# Anleitung zur Nutzung der Schulbox

### 1. Schritt:

Gehen Sie mit Ihrem Handy, Tablet, iPad, Laptop oder Computer auf die Homepage der Schule: [https://gsstcastor.bildung.koblenz.de](https://gsstcastor.bildung.koblenz.de/)

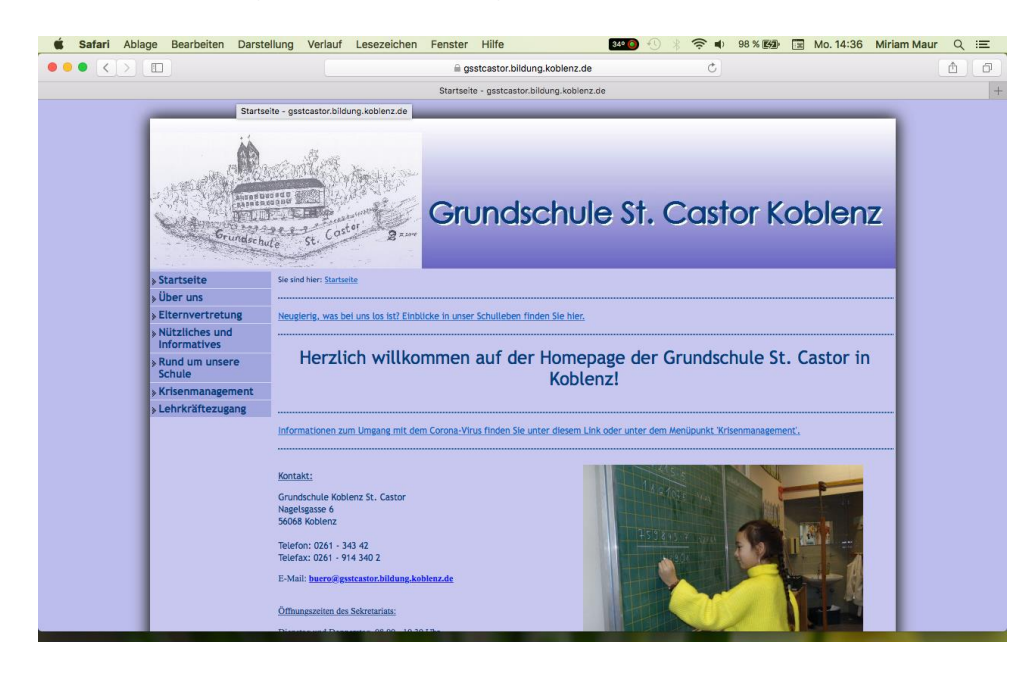

### 2. Schritt

Wählen Sie im Menü auf der linken Seite den Punkt "Krisenmanagement" → "Unterrichtsmaterial" und dann die Klasse Ihres Kindes aus (z. B. Unterrichtsmaterial 2b) Tipp: drehen Sie Ihr Handy oder Tablet quer

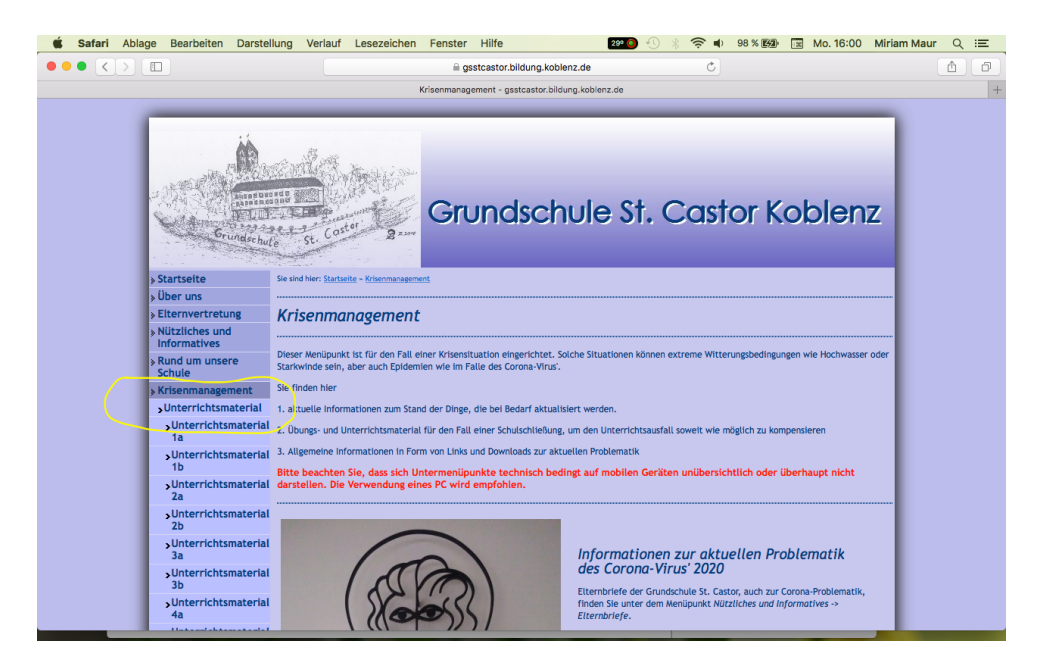

## 3. Schritt

Über den Punkt "Arbeitsmaterial herunterladen", "Schülerergebnisse hochladen" oder "Lösungen herunterladen" werden Sie auf die Seite der Schulbox weitergeleitet.

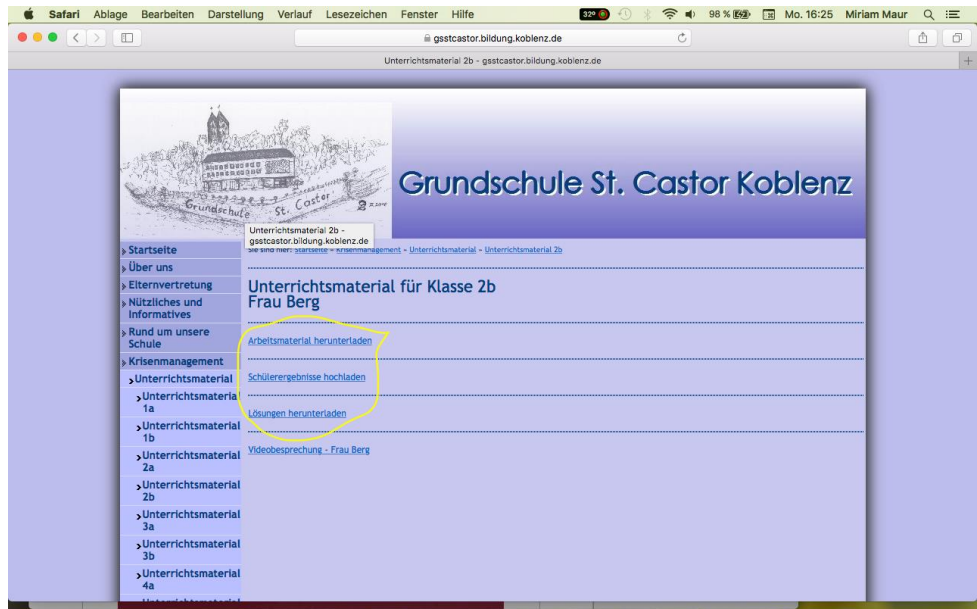

### 4. Schritt

Nun müssen Sie das Passwort eingeben. Dieses haben sie mit dem *Leitfaden Fernunterricht* erhalten.

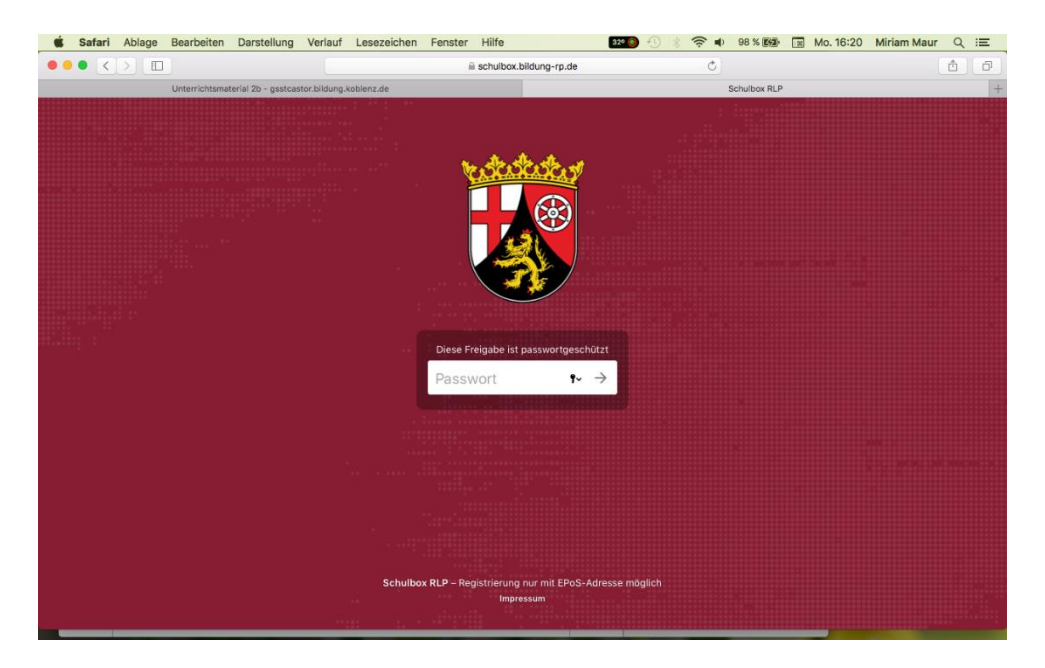